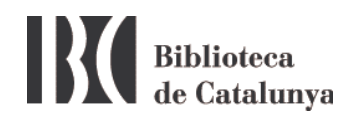

## **WIFI en la BC : configuración para Windows 7**

La Biblioteca de Catalunya dispone de red inalámbrica (WiFi) para facilitar el trabajo a los investigadores y usuarios.

Para conectarse pinche el icono de conexión inalámbrica de la barra de tareas:

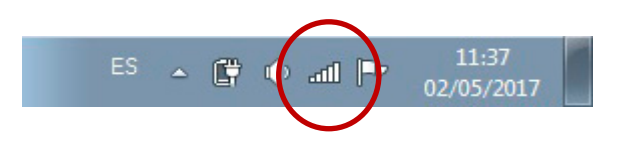

Se abrirá una ventana con todas las redes inalámbricas que su ordenador haya detectado.

La red inalámbrica de la Biblioteca de Catalunya és la red **Biblioteca de Catalunya***.*

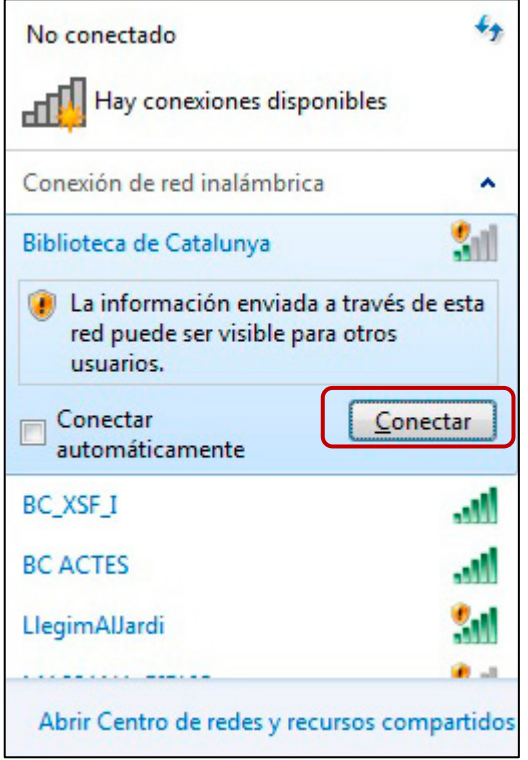

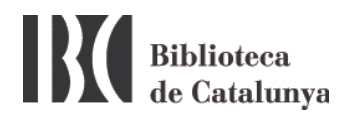

Conectaros i después abrir el navegador de Internet.

Una vez conectados a la red BC se abrirá la página siguiente:

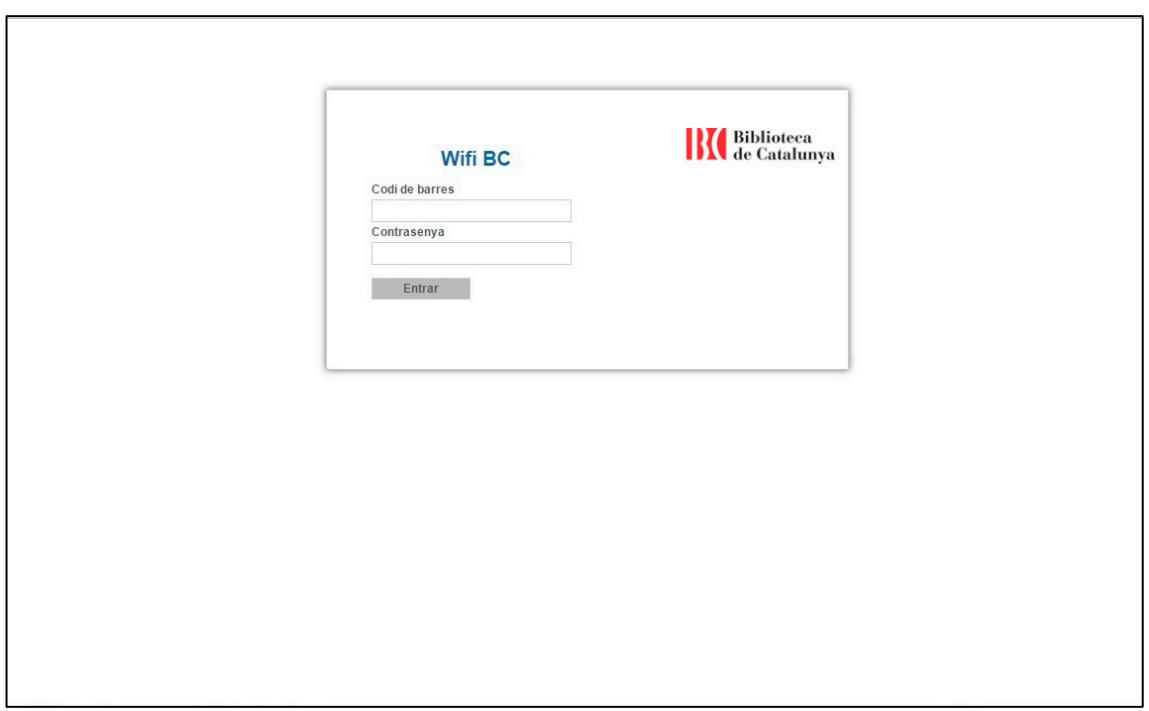

Introduzca el código de barras de su carnet BC y como contraseña el DNI, tal como aparece impreso en el carnet, pero con la letra final en minúscula y sin espacios ni guión.

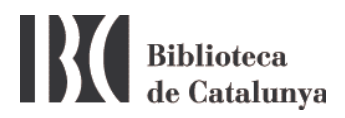

## **Posibles problemas para conectarse a la red WiFi**

1. Asegúrese que tiene la conexión inalámbrica conectada.

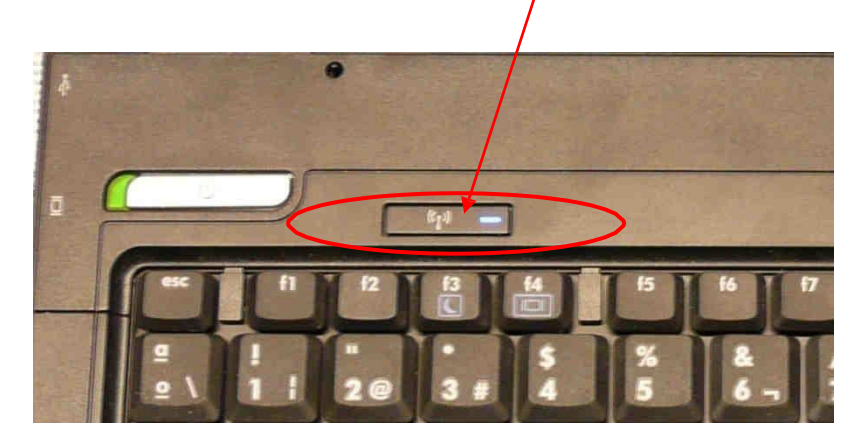

2. Asegúrese que no tiene otras conexiones de red conectadas que puedan interferir con la conexión inalámbrica. Si las tiene, desactívelas e intente conectarse de nuevo. También se recomienda deshabilitar la red inalámbrica y volverla a habilitar de nuevo.

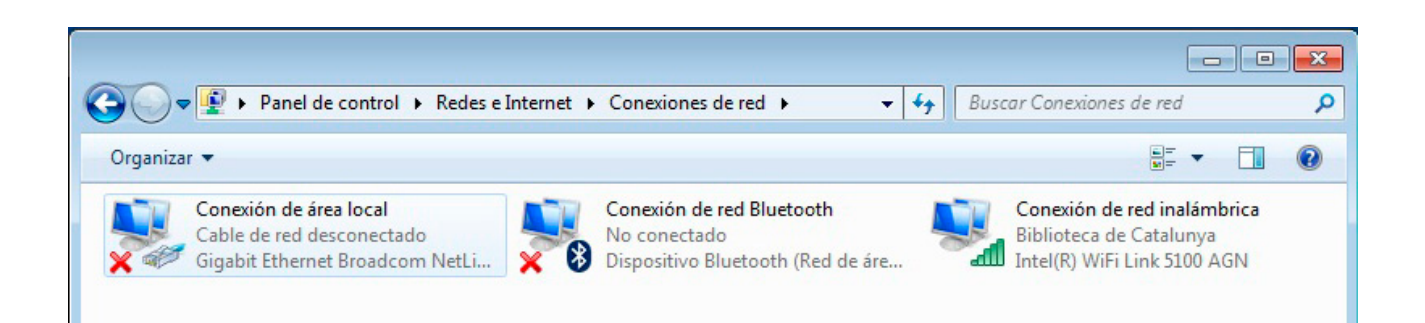

Si normalmente se conecta a internet desde casa o en otros lugares con conexión inalámbrica y en cambio en la BC no consigue conectarse, compruebe que no tiene una dirección IP predeterminada. En la pantalla anterior, pinche con el botón derecho del ratón en *Conexiones de red inalámbricas* y seleccione *Propiedades*.

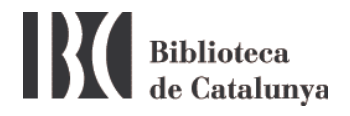

Se abrirá la pantalla siguiente:

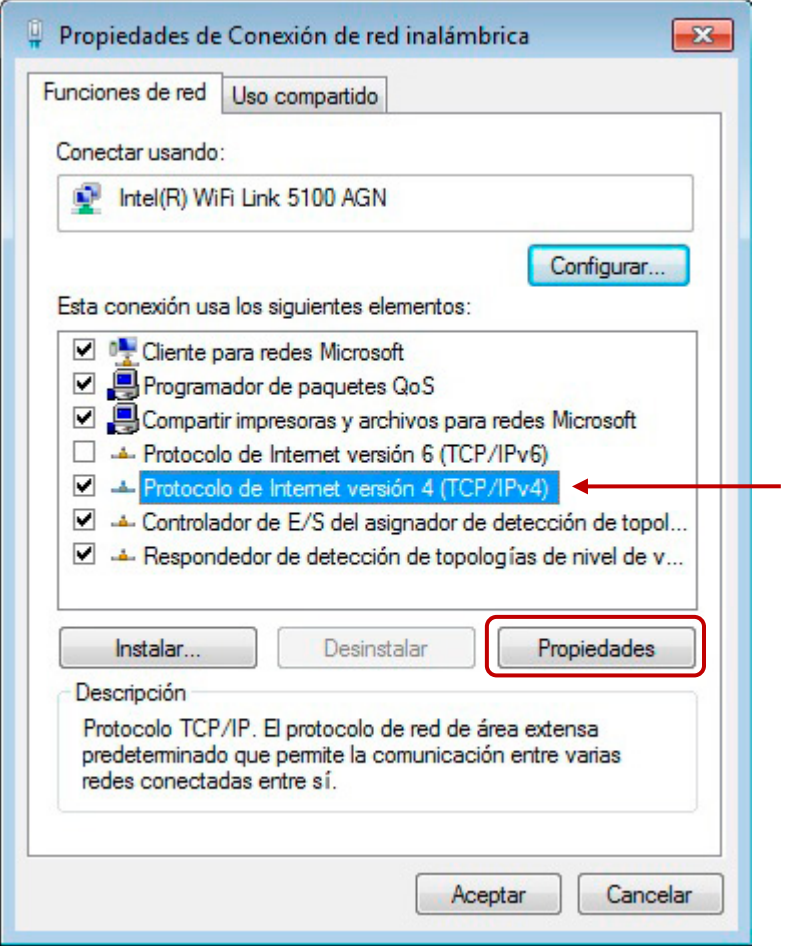

Seleccione *Protocolo Internet (TCP/IP)* y pinche el botón *Propiedades*.

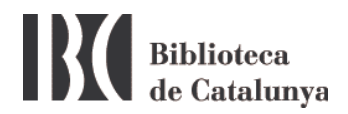

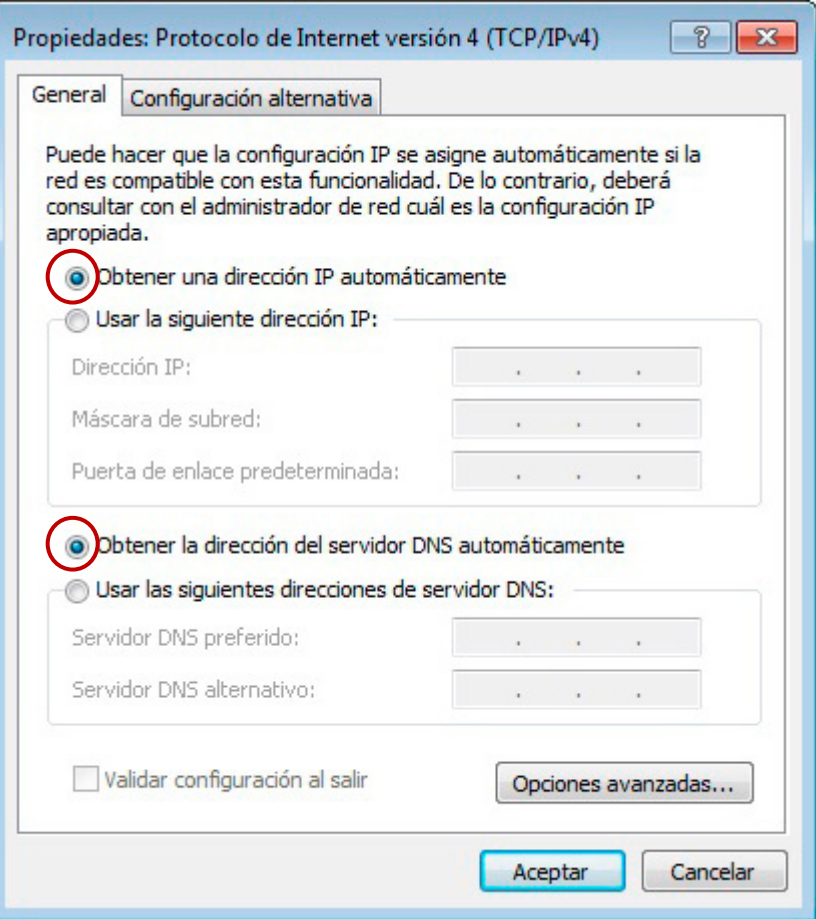

En esta nueva pantalla es necesario que esté seleccionada la opción *Obtener una dirección IP automáticamente* y *Obtener la dirección del servidor DNS automáticamente.*

**Muy importante**: Si tiene una IP y una dirección DNS, anótelas antes de seleccionar *Obtener una dirección IP automáticamente*, porque no las conservará.